## 网上人大双机位在线考试操作指南

## **一、考试须知**

1.请使用 windows(win7、8、10)操作系统的电脑参加考试;下载安装客户端"易 考通"进行考试。下载地址如下:

<http://otsclient.chinaedu.net/OTSClient/download.html?tenant=ruc>

2.统考双机位考试需配备一部智能手机微信扫码运行鹰眼程序监控考试过程,建 议使用三脚架固定手机,监控手机摆放于考生侧后方 45 度角左右位置,距离考生 1.2 米左右,确保能完全拍摄考生、电脑及桌面。

3.登录用户名、密码:登录用户名为学号(十五位数字),密码为学号后六位。学 号可在个性化学习空间内查询。

3.考试电脑需配备 30 万像素以上的摄像头,用于人脸识别。若学生在考试期间摄 像头运行死机、黑屏,请立即重启客户端再登录继续考试。

4.考试过程中人脸正面务必全程、全部处于摄像头画面中心位置,并确保人脸图像 占比不小于画面的 1/4。

5.考试过程中应保证光线适中,不要在逆光环境下进行,以免无法识别人脸图像。 因设备和光线问题导致人脸图像识别不通过的,后果自负。

6.务必考生本人参加考试,摄像头内不得出现其他人、手机、资料等与考试无关的 物品,中途不得离开摄像头。考试过程中请遵守考试纪律,考试期间摄像头及监控手机 范围内,只能存在考生本人。学院在审核考试过程图像和视频时,发现有非考生本人、 考生旁有他人、使用考生照片验证或使用手机等与考试无关物品行为,均按违纪给予相 应处分。

7.统考双机位考试鹰眼监控视频实时传输,考试过程中如发现学生有违纪行为。如 属于警告行为,老师会发送警告提醒,考生点击确认后可继续答题。如属作弊行为老师 将强制交卷停止考生答题,考生成绩将按照违纪行为给予相应处分。

8.每门课程仅有一次考试机会,统考考试时间为 90 分钟、课程考试考试时间为 120 分钟,考试过程中扫脸验证通过即开始考试,服务器开始计时,中间无论何种情况发生, 计时都不会停止,请安排好时间再开始考试,如遇停电、断网可以在考试时间内更换终 端继续考试。

9.统考双机位考试因考试时间较长, 鹰眼监控全程拍摄需消耗手机大量电量, 建议 手机保持充电状态,保证考试顺利进行。鹰眼监控手机如遇系统死机、监控程序退出等 任何监控中断行为,使用微信扫一扫,扫码重新进入鹰眼监控程序,按要求摆放手机即 可继续考试。

10.仅参加课程考试的同学可在考前提前准备好白纸和笔,对于答案中有图表和公 式的试题,建议用拍照上传的方式进行作答,拍照所传答卷必须为手写否则所传答案无 效,并保证所拍图片清晰,且不需要调整图片方向即可清晰查看答案。

11.统考考试不允许拍照上传答卷。

12.考试完成后务必点击右下角"交卷"同时进行拍照人脸识别后方可退出考试。

13.考试结束以后,点击鹰眼监控手机左上角 X 离开拍摄页面,拍摄结束。

14.如需帮助请联系所属服务中心老师。

## **二、易考通客户端安装步骤**

1、下载"易考通"客户端安装包。

下载地址:<http://otsclient.chinaedu.net/OTSClient/download.html?tenant=ruc>

2、安装前请**关闭电脑中正在运行安全软件(360 安全卫士、QQ 管家、杀毒软件 等)**以免客户端部分组件被安全软件拦截导致安装失败,然后点击**"易考通客户端安装 包"**运行进行安装。

3、运行安装程序时,如果提示需要安装.NetFramework4.0,则可自行百度搜索 Framework4.0 下载安装后再运行易考通的安装程序。

4、安装过程中如出现如下提示,请点击**"更多信息"**后,点击**"仍要运行"**。

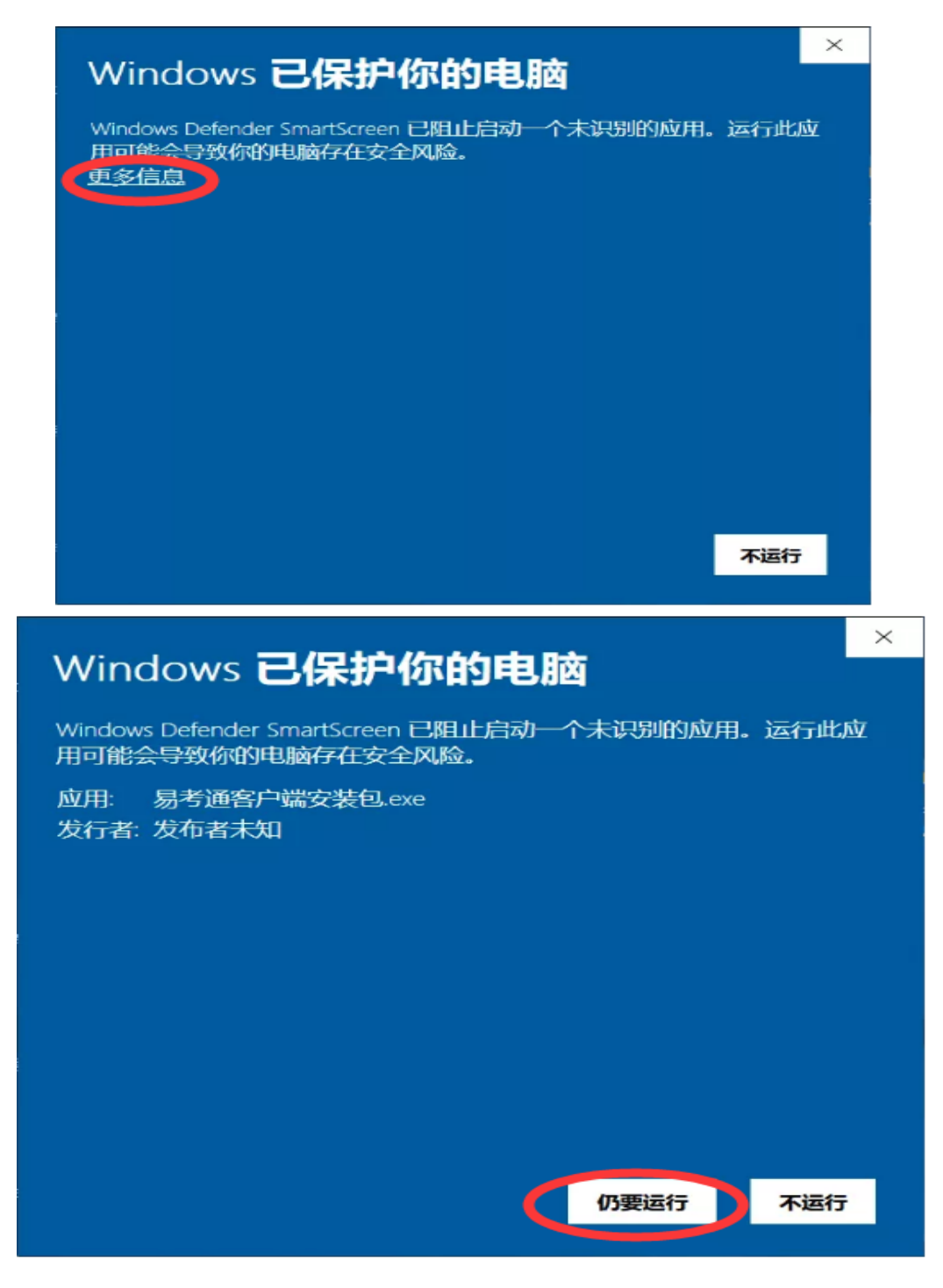

、如遇如下提示,请点击**"是"。**

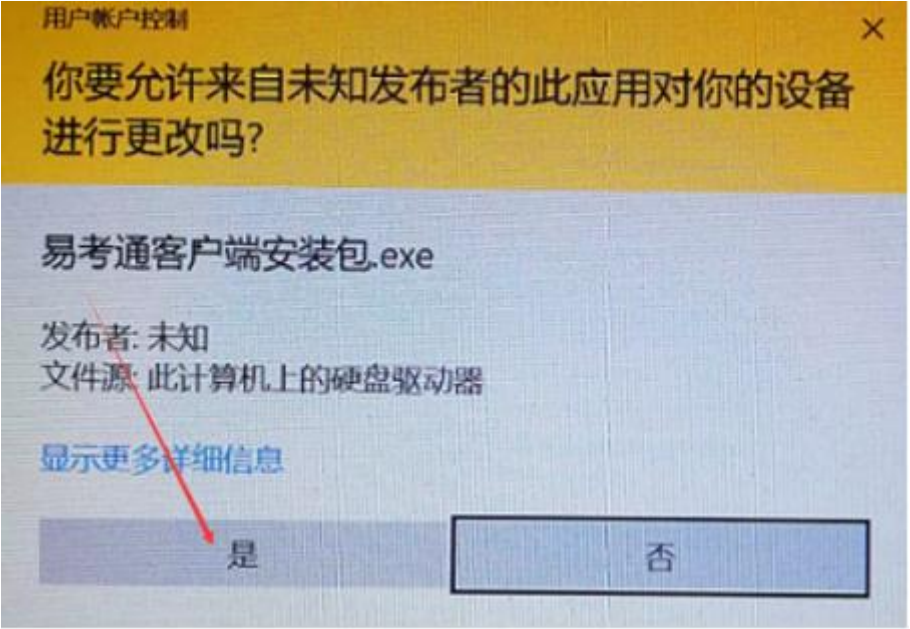

、点击**"一键安装"**。

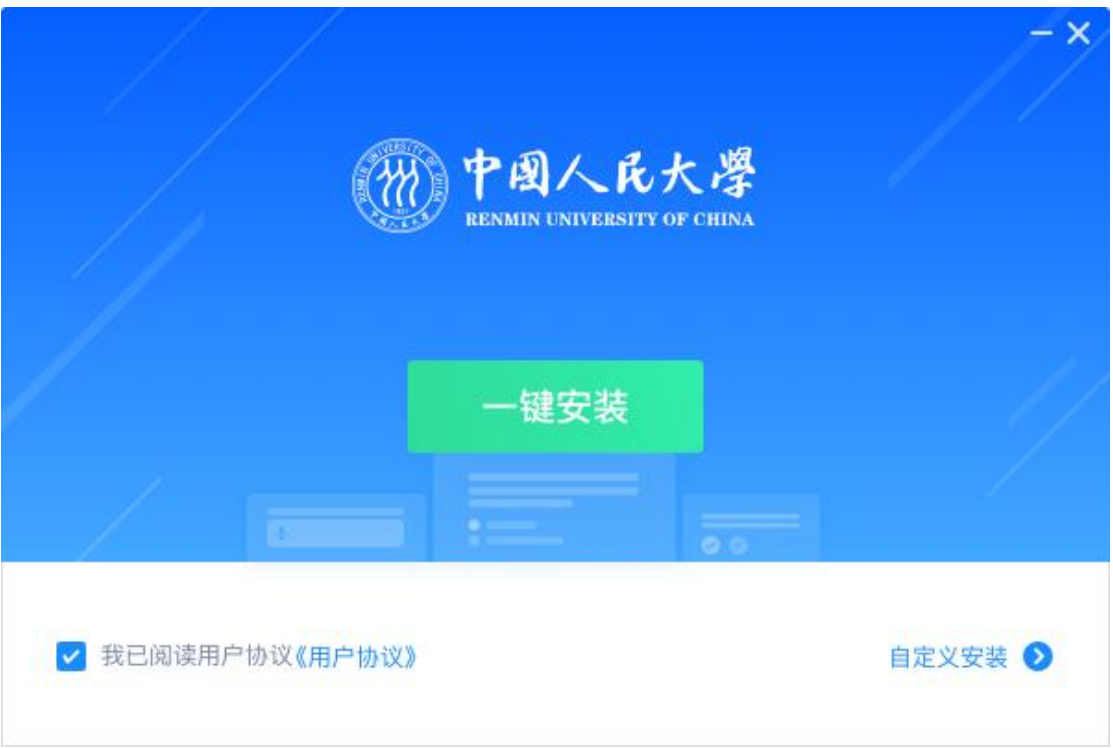

、安装完成。

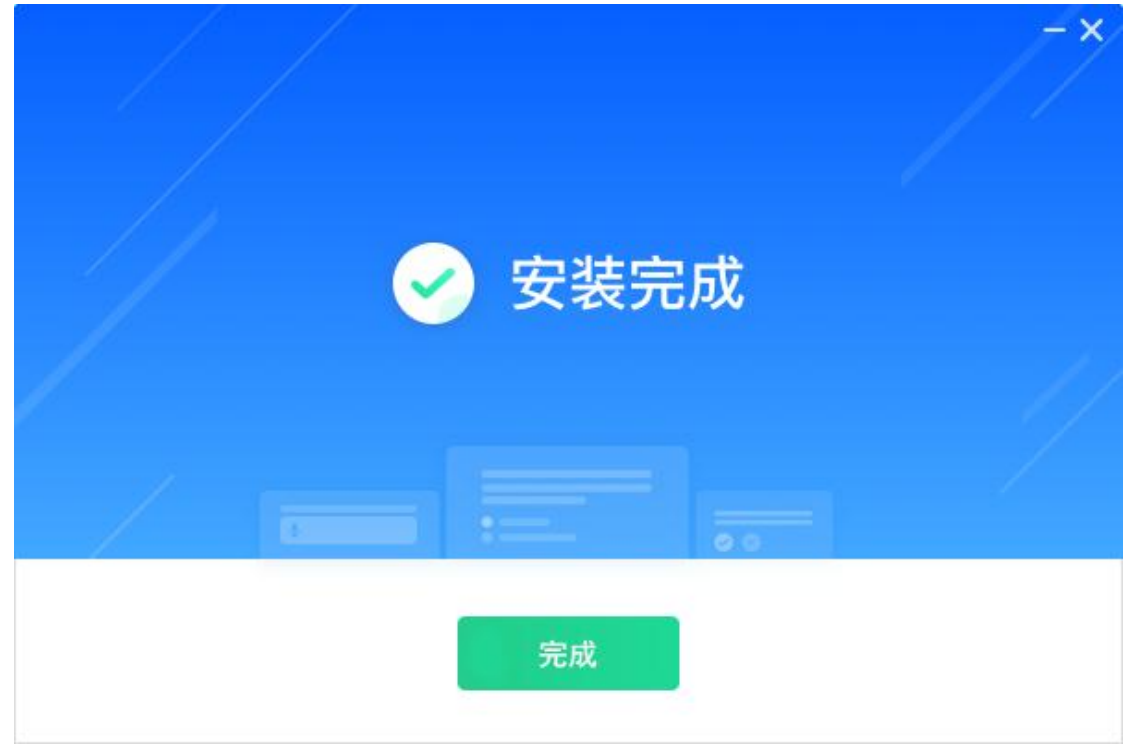

- **三、进入双机位考试**
	- 、客户端安装完成后运行"易考通客户端"软件。

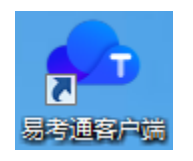

、程序自动检测。

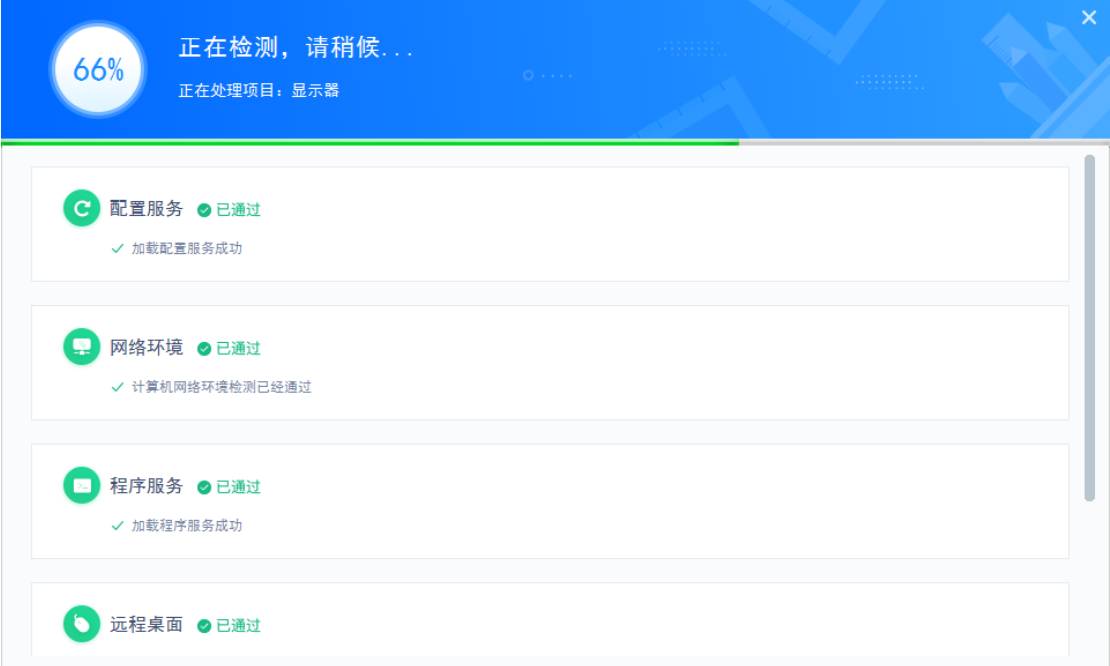

、程序自动检测异常时,请按提示异常处理方法解决后点击**"重新启动"**。检测

正常后则进入考试验证界面。

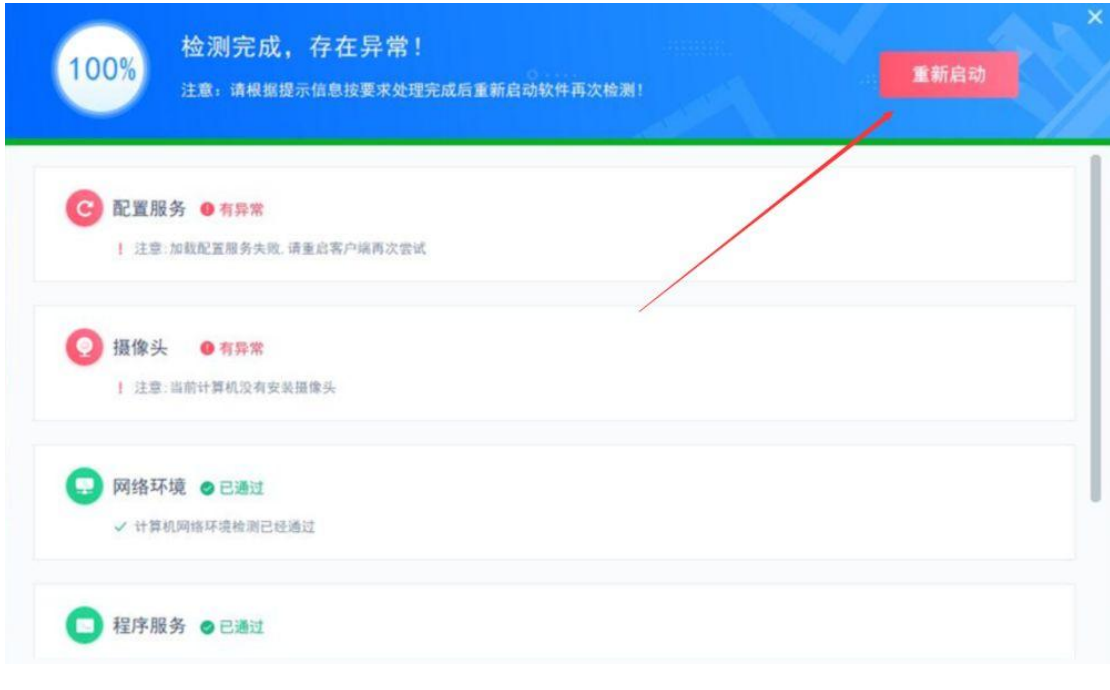

、检测通过后输入用户名、密码登录(用户名为学号,密码为学号后六位)。

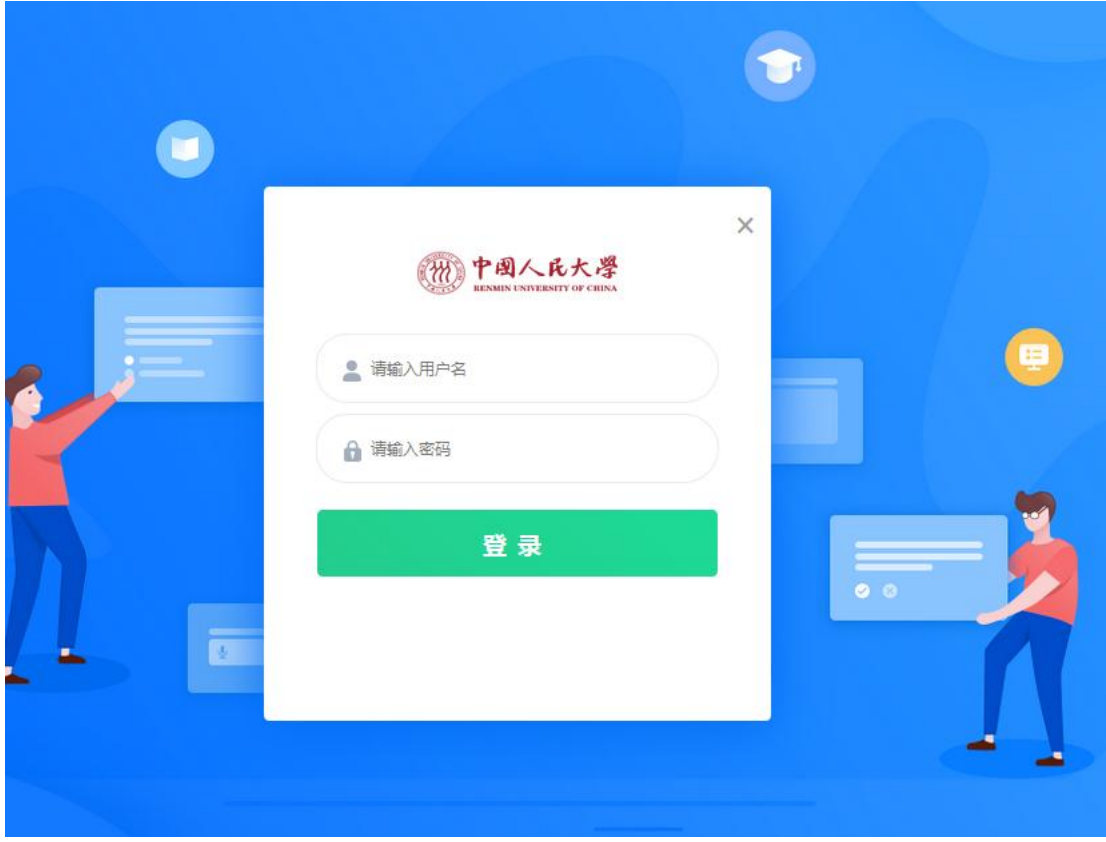

、选择考试课程

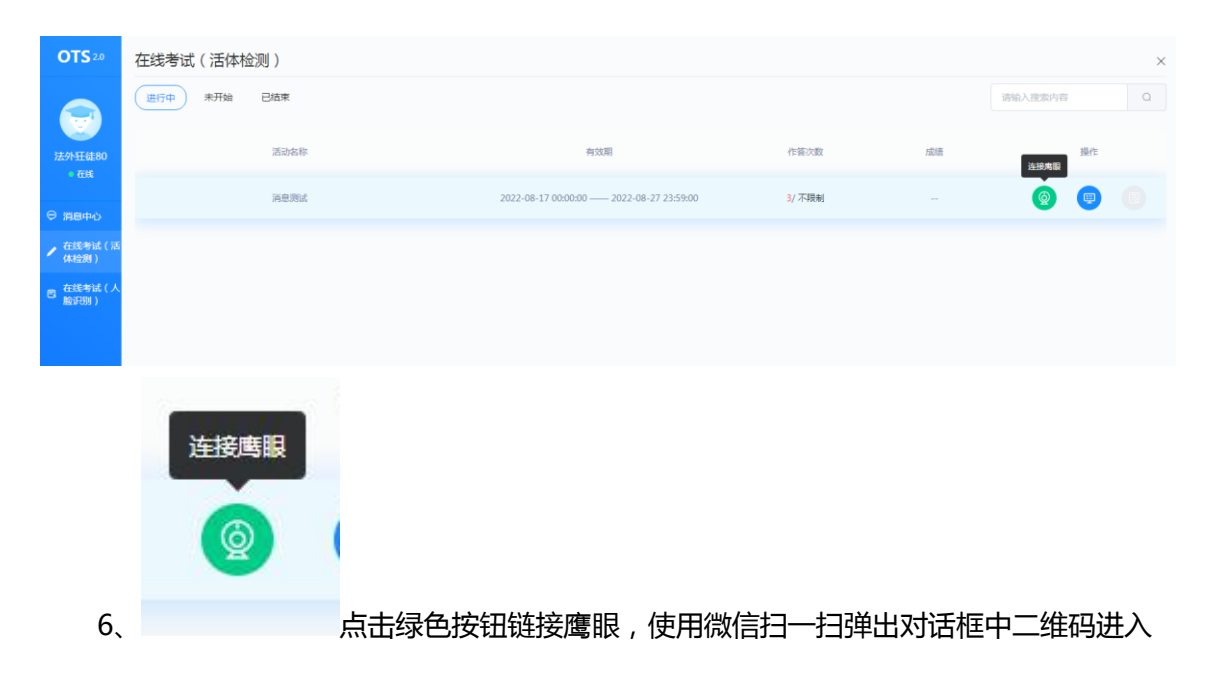

鹰眼监控系统。

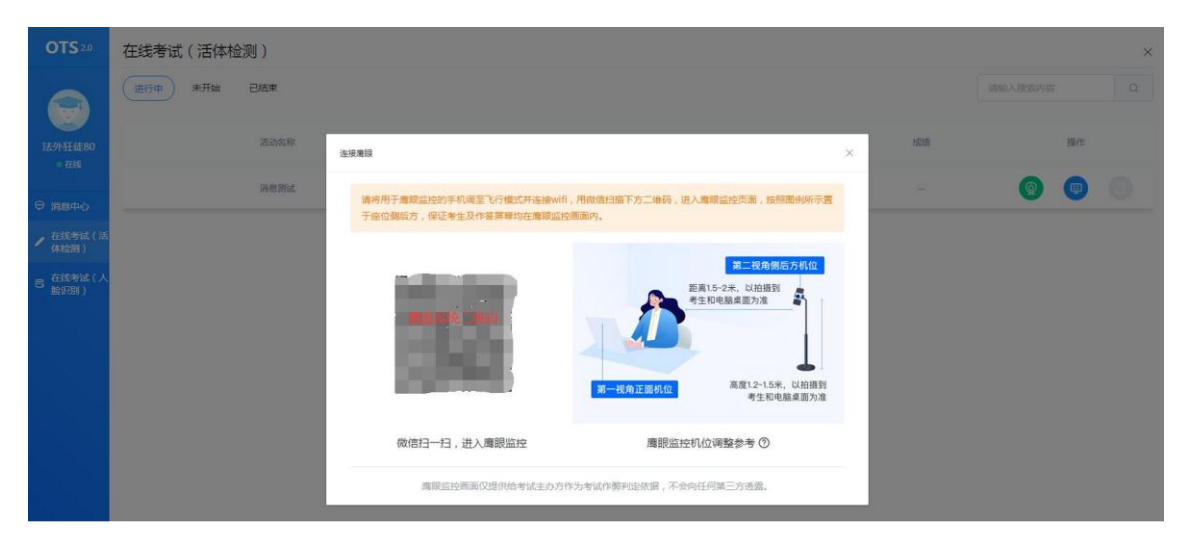

7、弹出使用须知,请阅读,然后点击已了解,进入视频监控界面。弹出需要使用摄像

头以及麦克风权限的提示,请允许,否则不能正常进行视频拍摄。

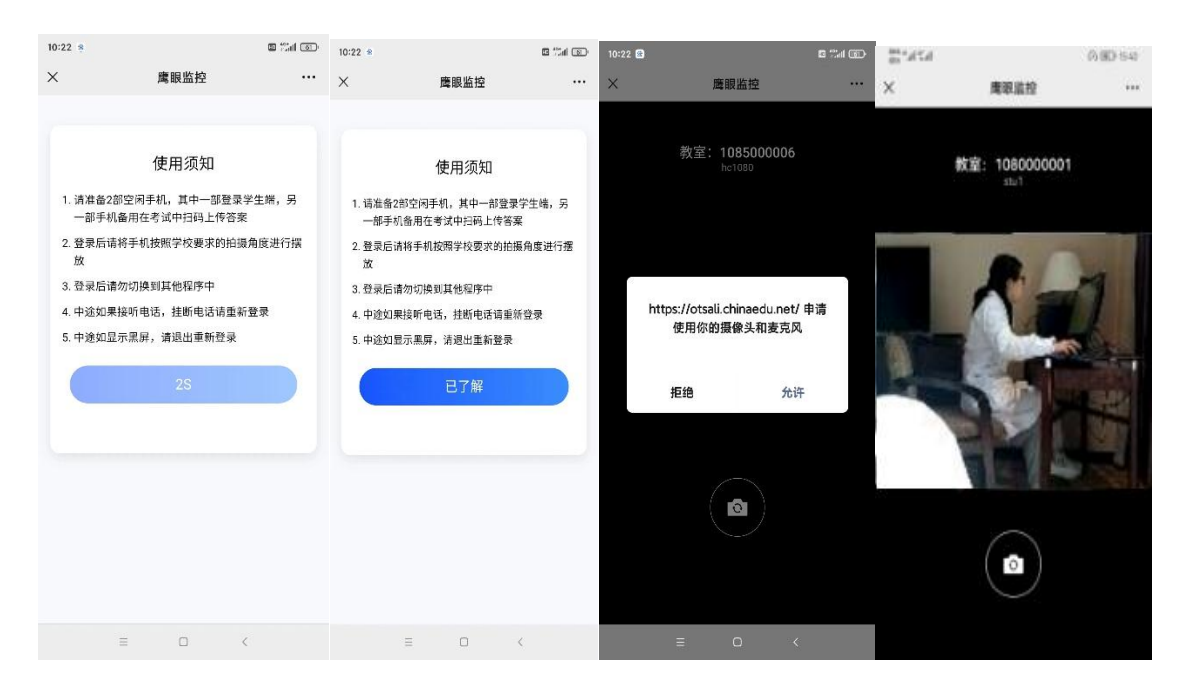

8、拍摄视频下方的相机按钮,可以切换前置后置摄像头,手机摆放于考生侧后方 45 度 角左右位置(左右后侧均可),距离考生 1.5-2 米左右,确保能完全拍摄考生、电脑及桌面, 详见下图。

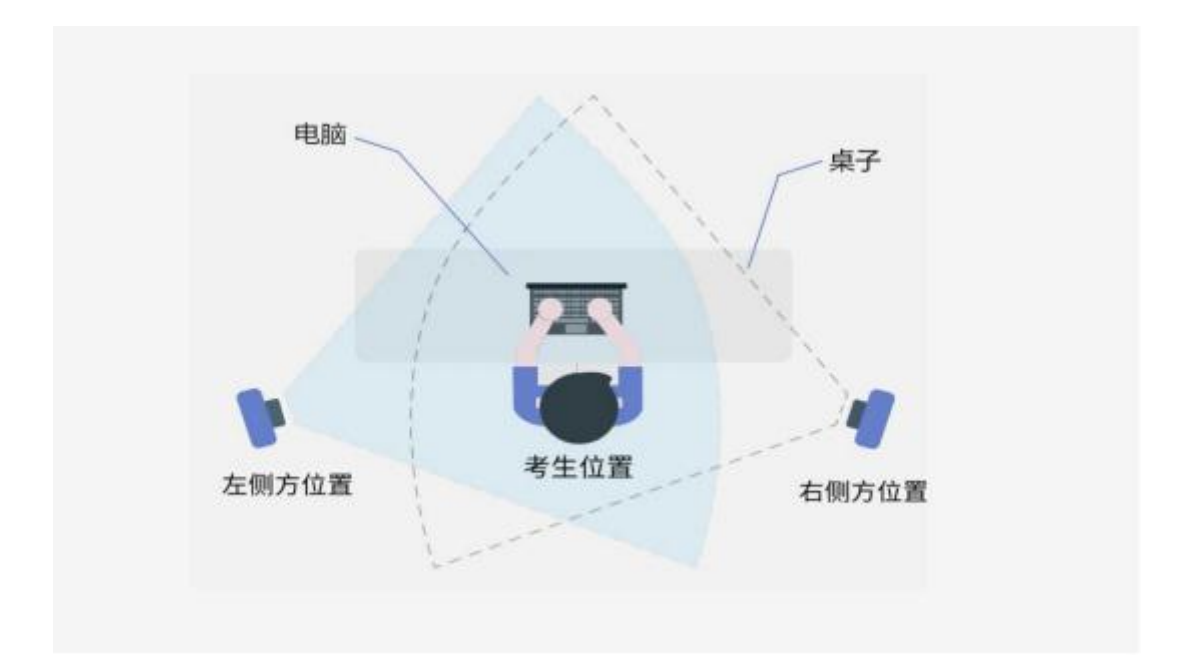

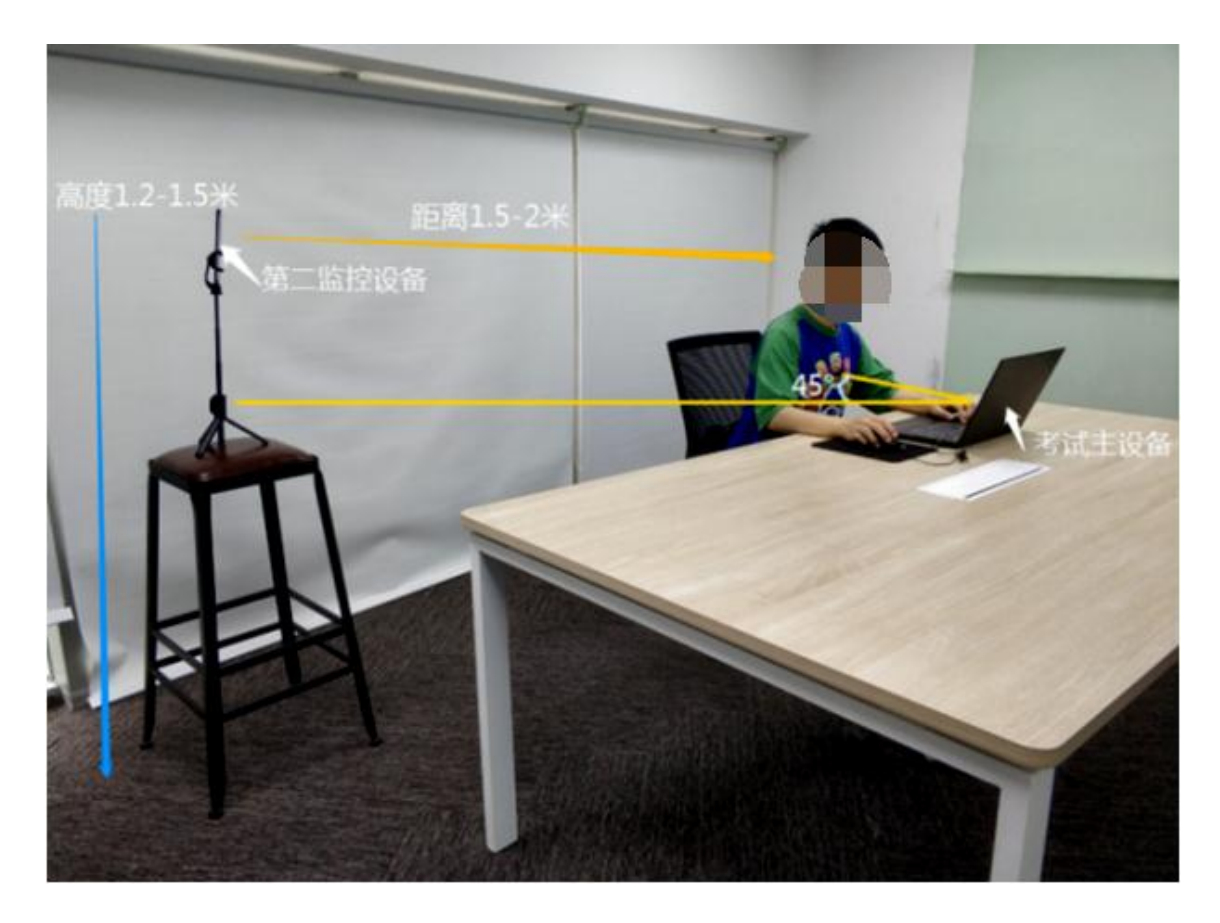

12、当点击蓝色按钮开始考试后,会弹出考前须知页面,提醒考生考试中的注意事项等,

待页面的倒计时结束后,点击确定按钮关闭此页面。

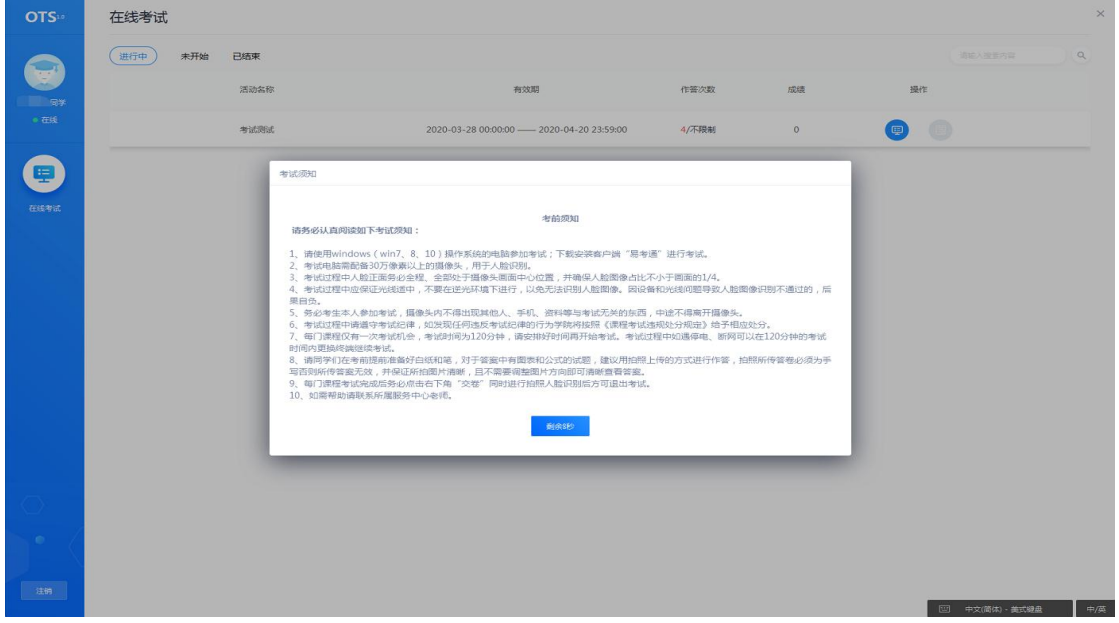

13、进入考试环境开始考试前有 3 个小题的环境检验测试题,全部测试完成就可以开始

正式考试。(**环境测试,非正式考试!**)

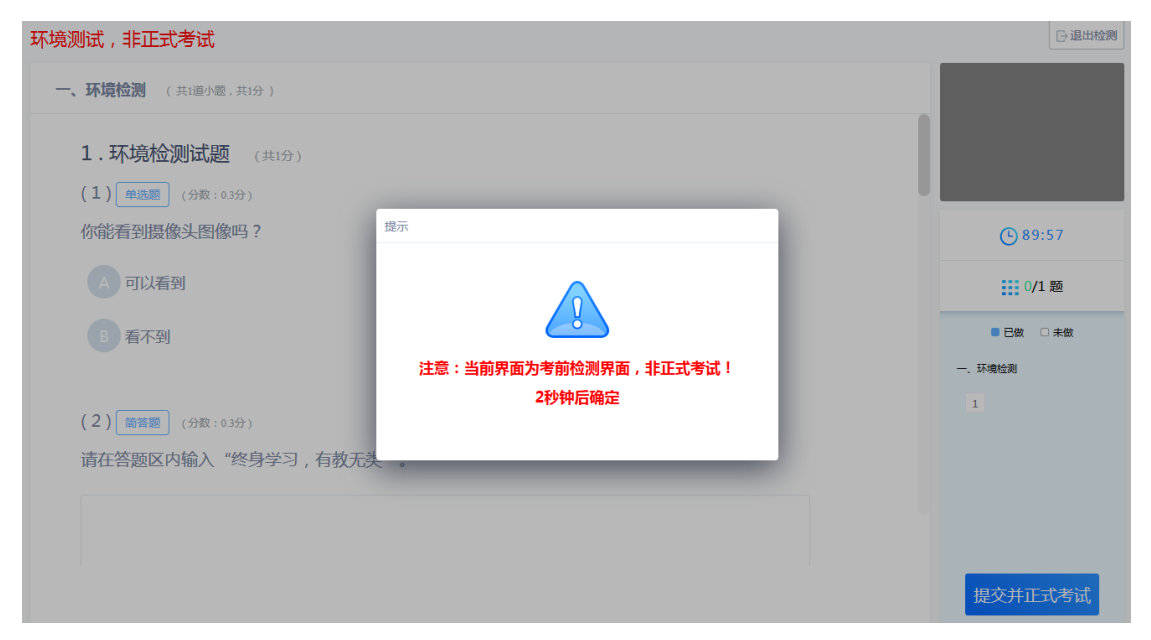

14、进入考试前,考生需要进行拍照验证,验证通过则直接进入考试,验证不通过需要 重新拍照验证,如果三次不通过,则会提醒考生是否确认是考生本人,点击确认本人也可进入 考试。老师会根据拍摄照片进行人工确认,请遵守考试纪律,如发现任何违反考试纪律的行为 学院将给予相应处分。

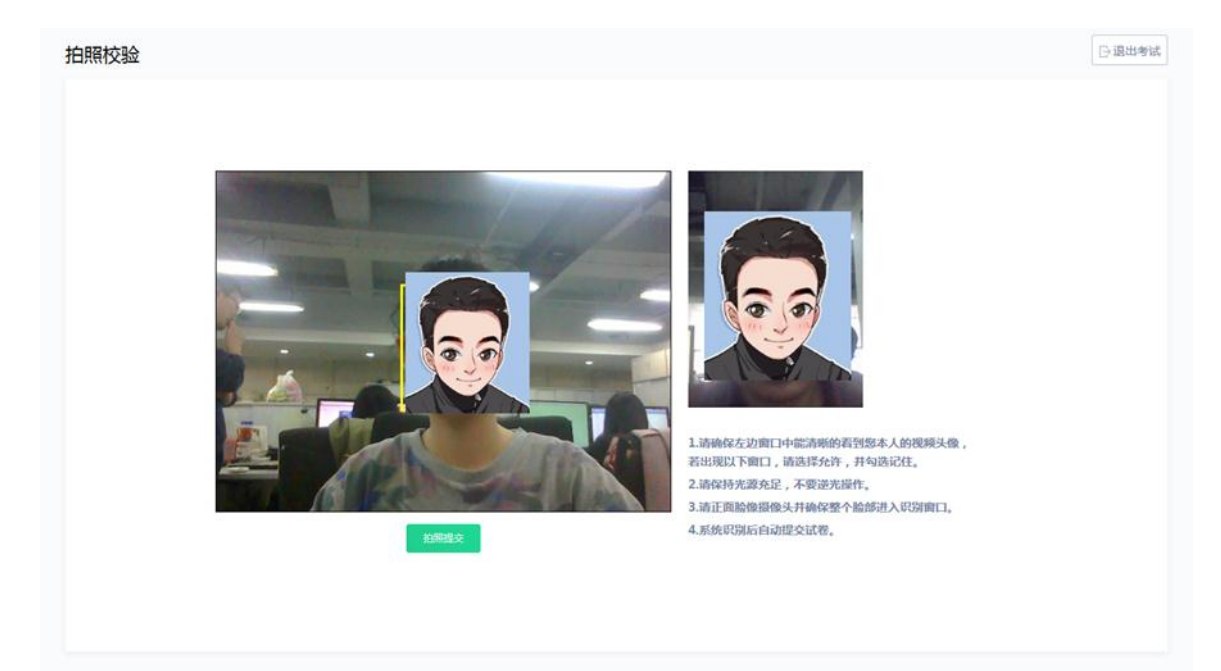

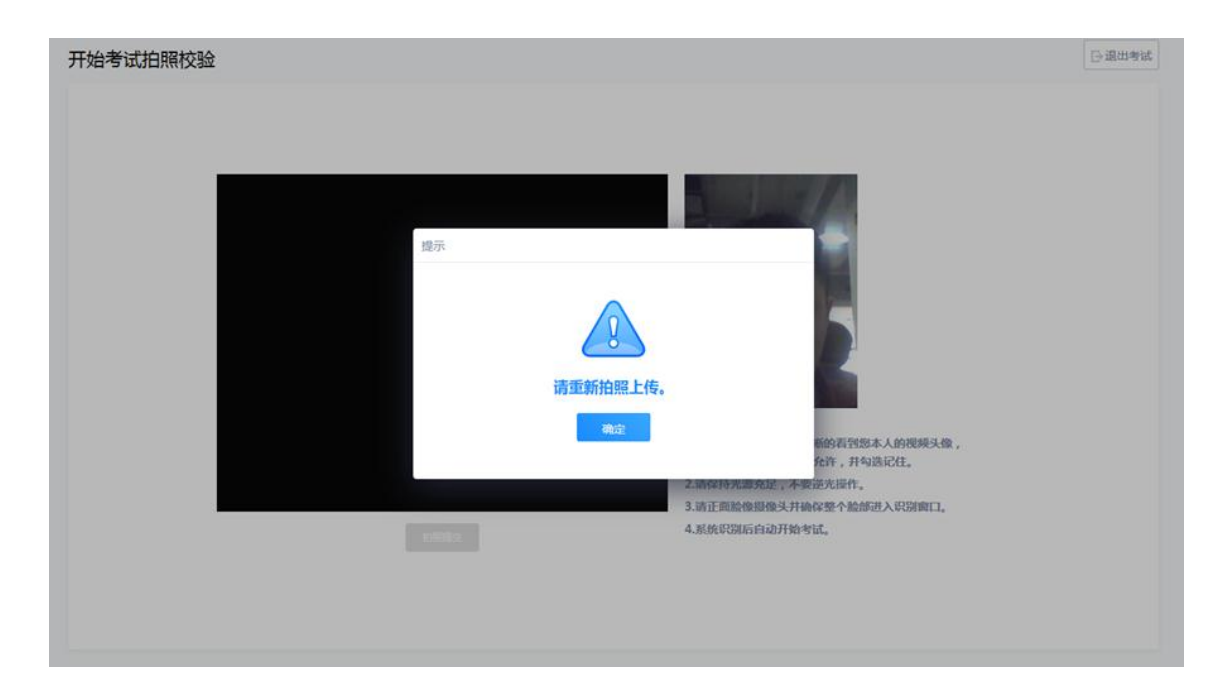

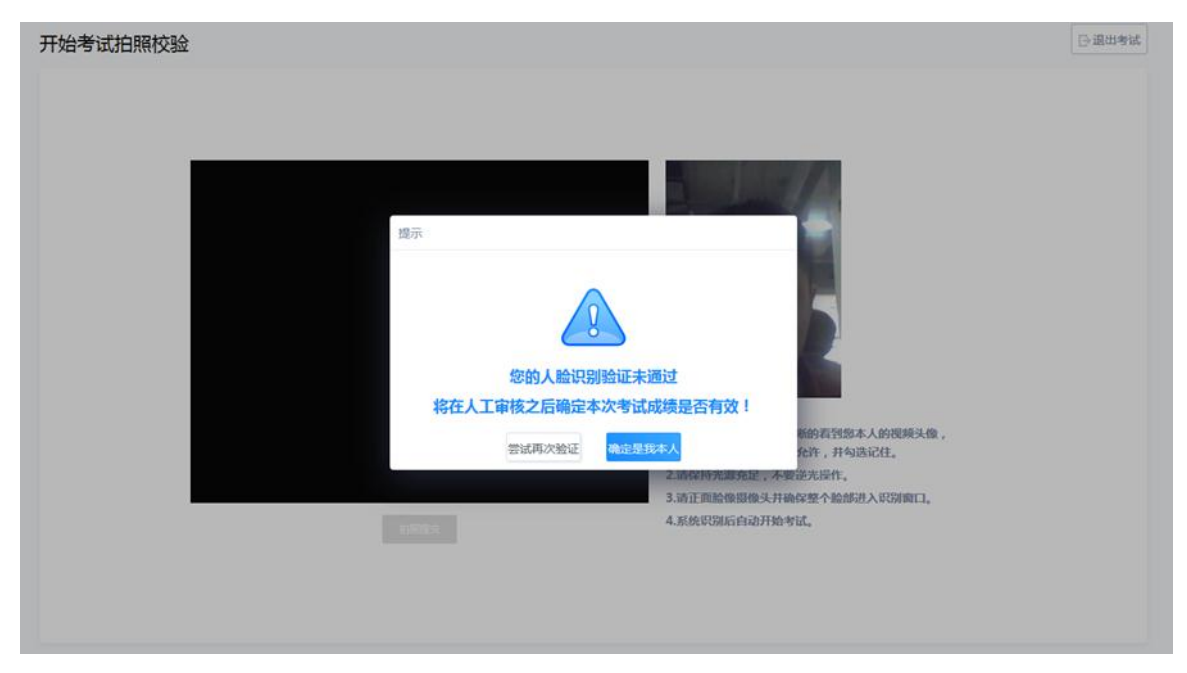

## **四、答题**

1、考试过程中,摄像头实时监控,并进行不定时照片抓拍,照片发送至管理端,系统根 据照片进行考生身份验证。

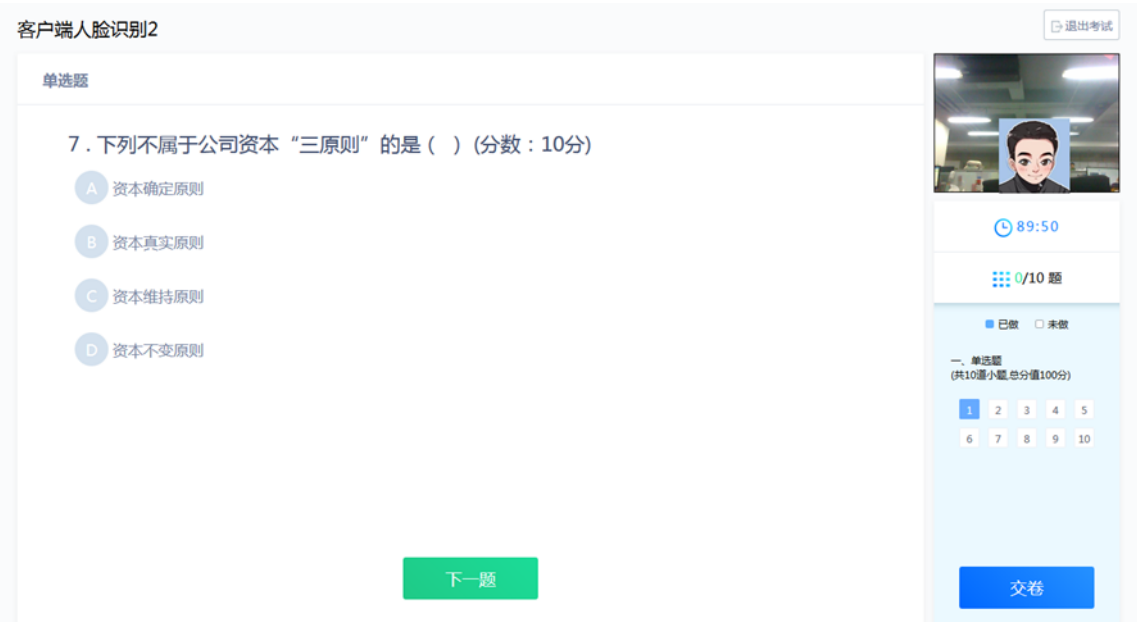

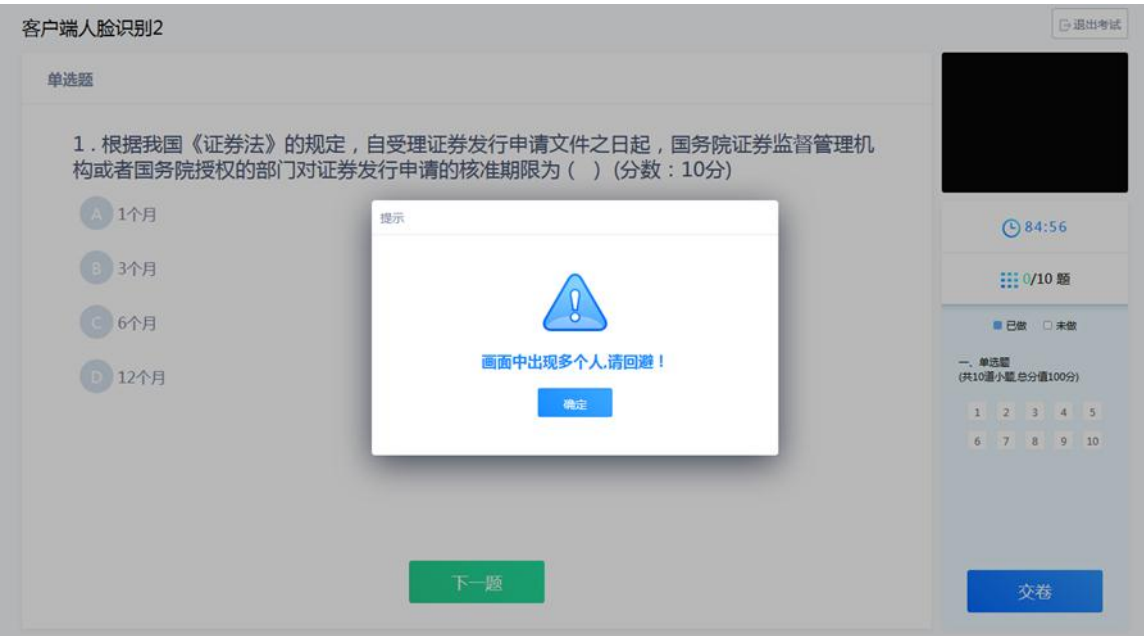

2、系统从考生开始作答计时,考生逐题作答,中间不得退出考试,客户端会自动保存考 试答案,点击右侧答题卡会自动跳转到对应试题。

3、在考试过程中,如果摄像头监控到出现两个及以上人脸时,会进行提示。

4、在答题过程中,可通过鼠标点击以及快捷键切换的方式,进行不同输入法之间的切换。

5、考试过程中鹰眼监控手机如遇系统死机、监控程序退出等任何监控中断行为,易考 通客户端均会出现如下提示,使用微信扫一扫重新进入鹰眼监控程序,按要求摆放手机即可 继续考试。

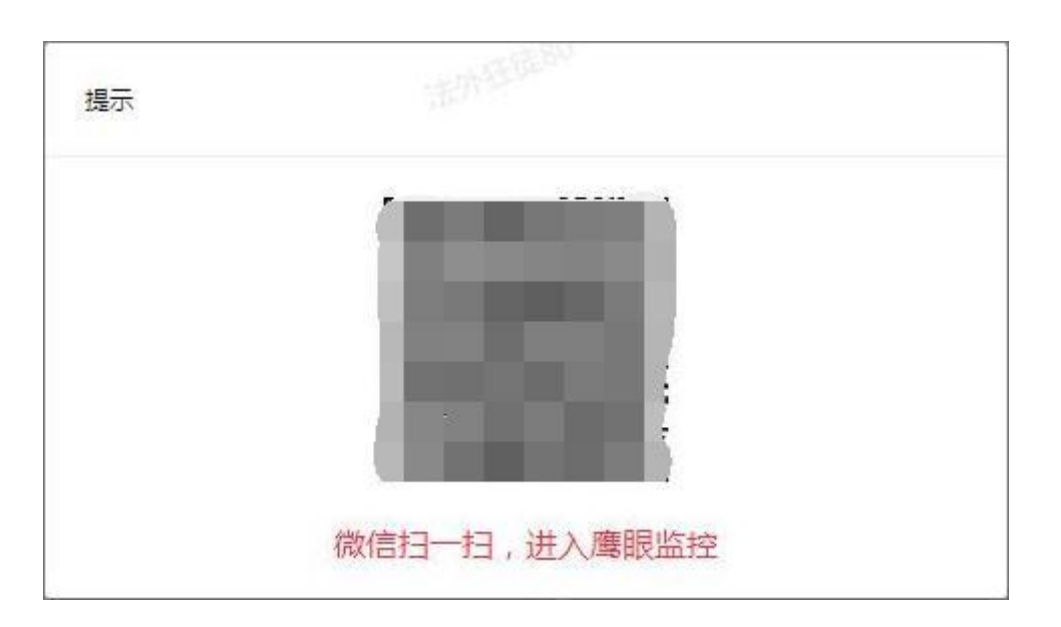

6、考试过程中视频实时传输如发现学生有违纪行为。如属于警告行为,老师会发送警 告提醒,考生点击确认后可继续答题。如属作弊行为老师将强制交卷停止考生答题,考生成 绩将按照违纪行为给予相应处分。

**五、交卷**

交卷时需要再次对考生进行拍照验证。验证通过则交卷成功,验证不通过需要重新拍照验 证,如果三次不通过,则会提醒考生是否确认是考生本人,点击确认本人也可提交试卷。老师 会根据拍摄照片进行人工确认。

日退出考试 客户端人脸识别2 单选题 9.某矿业股份有限公司召开董事会讨论公司投资方案,该公司共有9名董事。以下关于董<br>事会召开及决议事宜的表述,正确的是()(分数:10分) 该公司董事会会议应有过半数的董事出  $Q75:46$ 3 该公司董事会会议应有2/3以上的董事 111 10/10 整 该公司直事会要作出决议必须由出席 **BB** DRB 交卷后不能对试卷进行修改,确认交卷? 一、单选题<br>(共10道小题:总分值100分) D 该公司董事会要作出决议必须由出席会 再检查 88888<br>82888

**考试结束以后,点击鹰眼监控手机左上角 X 离开拍摄页面,拍摄结束。**

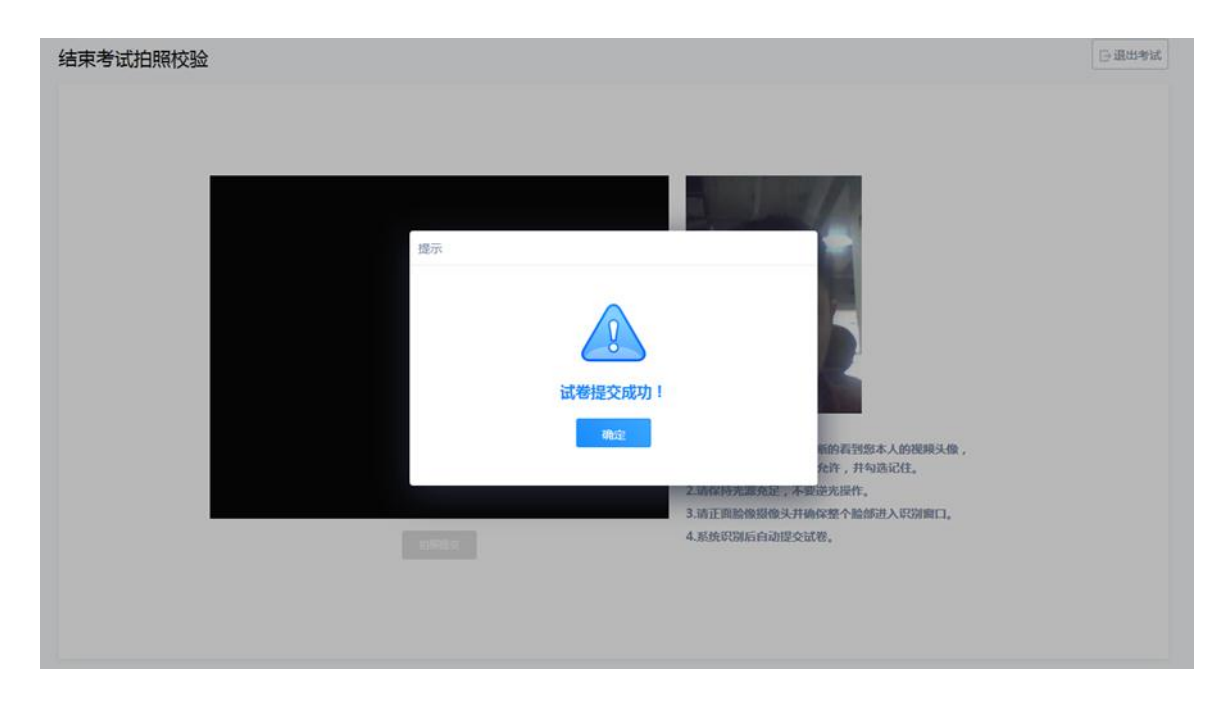

**祝大家考试顺利!取得理想成绩!**